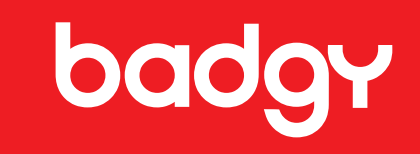

# **badgy 100**<br>badgy 200

**GUIA DO USUÁRIO**

> Evolis © 2022. Todos os direitos reservados. User-Guide\_BDG2\_BRA\_20220419\_B0

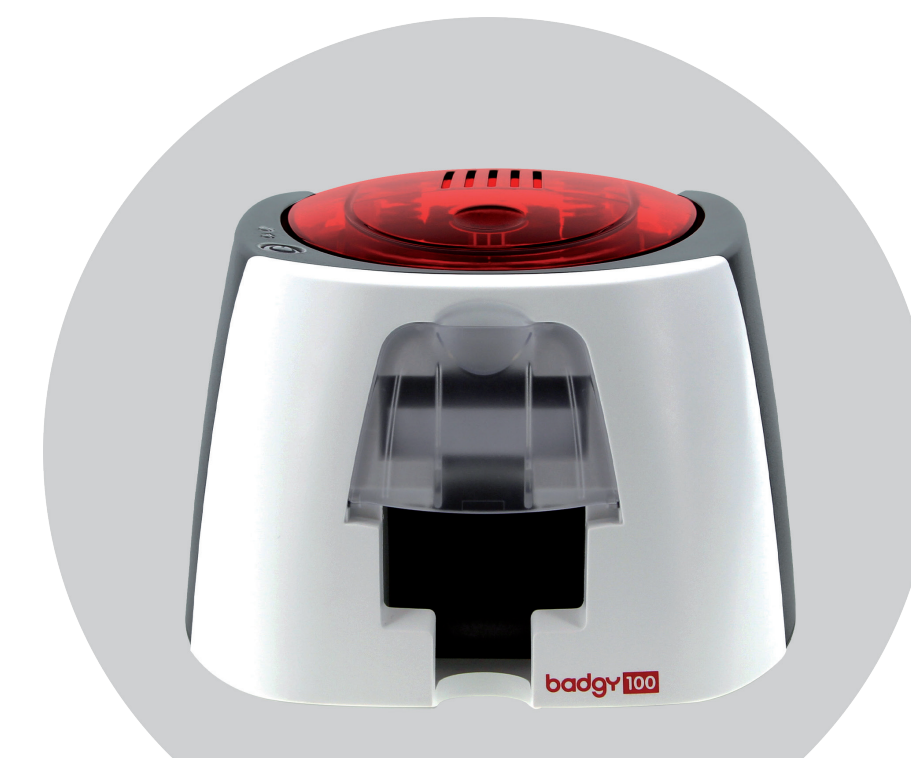

## **ÍNDICE**

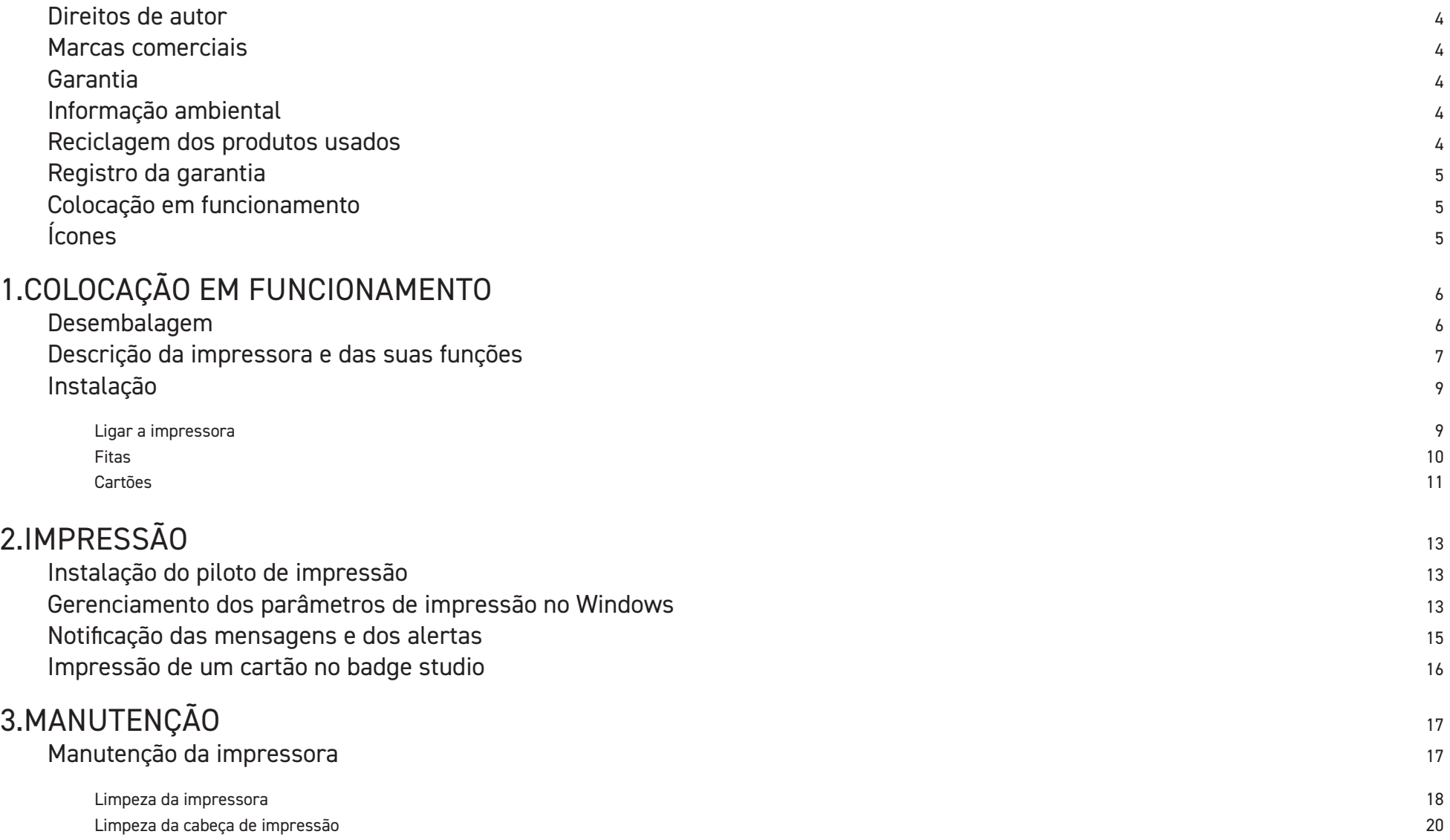

# **ÍNDICE**

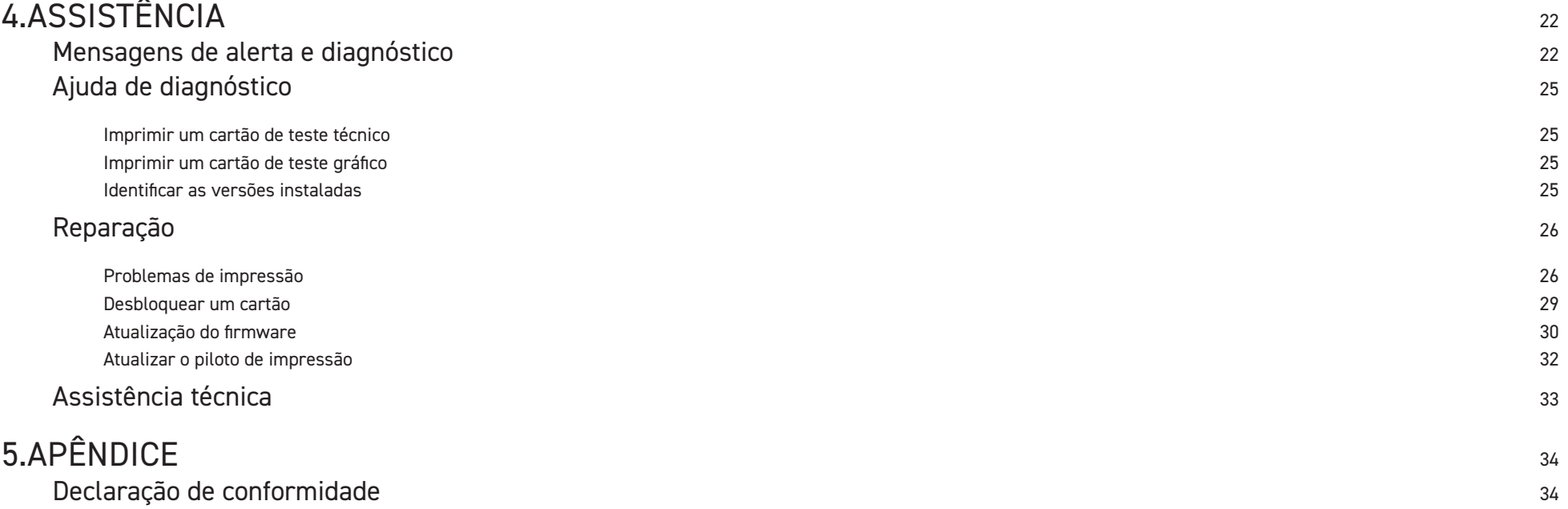

## <span id="page-3-0"></span>**DIREITOS DE AUTOR**

Evolis © 2022. Todos os direitos reservados.

Os usuários são obrigados a respeitar a regulamentação em matéria de direitos de autor em vigor no seu país. Este manual não deve ser fotocopiado, traduzido, reproduzido nem transmitido, parcial ou totalmente, por nenhum motivo nem através de qualquer meio, eletrônico ou mecânico, sem a autorização expressa e escrita da empresa Evolis.

Todas as informações contidas neste documento podem ser submetidas a alterações sem notificação prévia.

A Evolis não pode ser responsabilizada por eventuais erros deste manual, nem por danos acidentais ou que resultem da divulgação ou do uso deste manual.

## **MARCAS COMERCIAIS**

Badgy e Badgy Premium Suite® são marcas registradas da empresa Evolis. Todas as outras marcas comerciais pertencem aos respetivos proprietários.

## **GARANTIA**

Consulte o manual de garantia em formato numérico fornecido com a sua impressora relativo às condições e limitações de garantia. Ele também está disponível em https://br.badgy.com/>Suporte Técnico.

## **INFORMAÇÃO AMBIENTAL**

A Evolis compromete-se em uma iniciativa ambiental na redução do consumo energético dos seus produtos.

## **RECICLAGEM DOS PRODUTOS USADOS**

O fabrico do material que adquiriu necessitou da extração e uso de recursos naturais. É possível que este material contenha matérias perigosas para a saúde e o ambiente.

Para evitar a disseminação destas matérias no nosso ambiente e reduzir a pressão exercida nos nossos recursos naturais, recomendamos que usem os sistemas de recolha existentes. Estes sistemas reusarão ou reciclarão de forma apropriada a maioria dos materiais do seu equipamento em fim de vida.

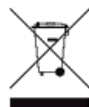

O símbolo do caixote do lixo traçado presente no seu aparelho convida-o a usar estes sistemas.

Se procura informações adicionais sobre os sistemas de recolha, reuso ou reciclagem, contate o seu organismo de gerenciamento de resíduos local ou regional.

Não hesite em entrar em contato conosco para saber mais consultando o nosso site www.badgy.com.

Sobre a sua nova impressora

Graças à sua nova impressora, poderá criar uma grande variedade de cartões e crachás de grande qualidade que poderão ser impressos com espessuras, cores e estilos diferentes. Esta impressora usa consumíveis e acessórios disponíveis no seu revendedor Badgy. Para mais informações, visite o nosso site **[www.badgy.com.](https://myplace.evolis.com/s/product/badgy100/01t5p00000CXSciAAH?language=en_US)**

Este guia do usuário foi elaborado pelas máquinas Badgy100 e Badgy200.

Para visualizar todas as especificações técnicas, consulte https://br.evolis.com/ >Produtos e serviços>Impressoras de cartões plásticos>Impressora>

Especificações.

Para visualizar a compatibilidade do SO e drivers da sua impressora, consulte **[www.badgy.com](https://myplace.evolis.com/s/product/badgy100/01t5p00000CXSciAAH?language=en_US)**.

<span id="page-4-0"></span>Certificações e declaração de conformidade

CE, UKCA, IEC, VCCI, CCC, KC\*, BIS, EAC

FCC (contato: Evolis, Rising Sun Mills, 188 Valley St., Suite 421, RI 02909 Providence, evolisnortham@evolis.com) ROHS

Os ícones seguintes no rótulo da impressora são usados para realçar informações importantes:

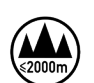

Avaliação para aparelhos baseada apenas em altitudes que não excedam 2000 m, sendo por isso a única condição de funcionamento que se aplica ao equipamento. O uso do equipamento em altitudes superiores a 2000 m pode gerar potenciais riscos de segurança.

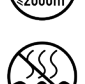

Avaliação para aparelhos baseada apenas em condições climáticas temperadas, sendo por isso a única condição de funcionamento que se aplica ao equipamento. O uso do equipamento em regiões de clima tropical pode gerar potenciais riscos de segurança.

## **REGISTRO DA GARANTIA**

Registre-se online em www.badgy.com para receber atualizações do drive da impressora, das nossas ofertas especiais e carregar novos modelos de crachás.

Quando estiver no site, clique em A minha conta, depois em Registrar-se e preencha todos os campos indicando nomeadamente, o modelo e o número de série da sua impressora, que pode encontrar na etiqueta situada na máquina.

## **COLOCAÇÃO EM FUNCIONAMENTO**

O objetivo deste guia de uso é acompanhá-lo, etapa por etapa, na descoberta da sua impressora e o respetivo funcionamento. Arranje tempo para ler o guia para conhecer melhor a sua impressora e as respetivas funcionalidades e facilitar a instalação e o seu uso.

## **ÍCONES**

Os seguintes ícones são usados neste manual para indicar informações importantes:

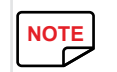

Uma informação que precisa ou enriquece determinados pontos do texto principal.<br>
NOTE

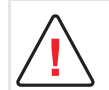

Indica que a não observação de uma ação recomendada é susceptível de danificar a sua impressora.

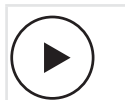

Este símbolo indica que se encontra disponível um vídeo a mostrar o procedimento no site www.badgy.com.

Ao clicar nele, pode aceder diretamente à rubrica de ajuda online.

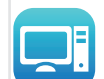

Este símbolo indica que se encontra disponível um vídeo a mostrar o procedimento no site www.badgy.com.

Ao clicar nele, pode aceder diretamente à rubrica de ajuda online.

# <span id="page-5-0"></span>**1. COLOCAÇÃO EM FUNCIONAMENTO**

## **DESEMBALAGEM**

A sua impressora é fornecida com vários acessórios, os quais o convidamos a examinar.

Esta lista pode variar consoante a sua localização geográfica.

A impressora é encaminhada em uma embalagem específica, concebida para evitar qualquer dano durante o transporte. Se constatar um dano visível, não hesite em contatar a transportadora e em informar imediatamente o seu revendedor Badgy, o qual lhe indicará o procedimento a seguir.

Demos uma atenção especial à qualidade das embalagens das impressoras Badgy.

Pedimos-lhe que conserve estas embalagens em um local limpo e seco.

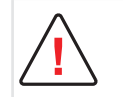

A embalagem original completa (cartão, calços e saco de proteção) ser-lhe-á solicitada no caso de devolver a impressora).

Se a impressora for reenviada sem a embalagem de origem e forem danificados componentes durante o transporte, estes componentes deixarão de estar garantidos. Uma embalagem nova será faturada quando a impressora voltar a ser reencaminhada.

### **Acessórios fornecidos com a sua impressora:**

- Bloco de alimentação elétrica CWT tipo KPL-065M-VI ou FSP tipo FSP060-RAAK3
- Cabo de alimentação elétrica.
- Cabo de interface USB.
- Unidade USB de instalação, contendo:
	- programa de computador de concepção de cartões e crachás
	- controlador para Mac
	- Badgy Premium Suite para WindowsTM e controlador para WindowsTM
	- do aviso de garantia
	- da declaração de conformidade
- Um kit de consumíveis composto por uma fita de cor e cartões em PVC

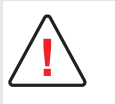

Se um destes componentes estiver ausente, contate o seu revendedor Badgy.

Use apenas o bloco de alimentação elétrica fornecido com a impressora Badgy (CWT tipo KPL-065M-VI ou FSP tipo FSP060-RAAK3).

Use apenas o cabo de interface USB fornecido com a impressora Badgy.

## <span id="page-6-1"></span><span id="page-6-0"></span>**DESCRIÇÃO DA IMPRESSORA E DAS SUAS FUNÇÕES**

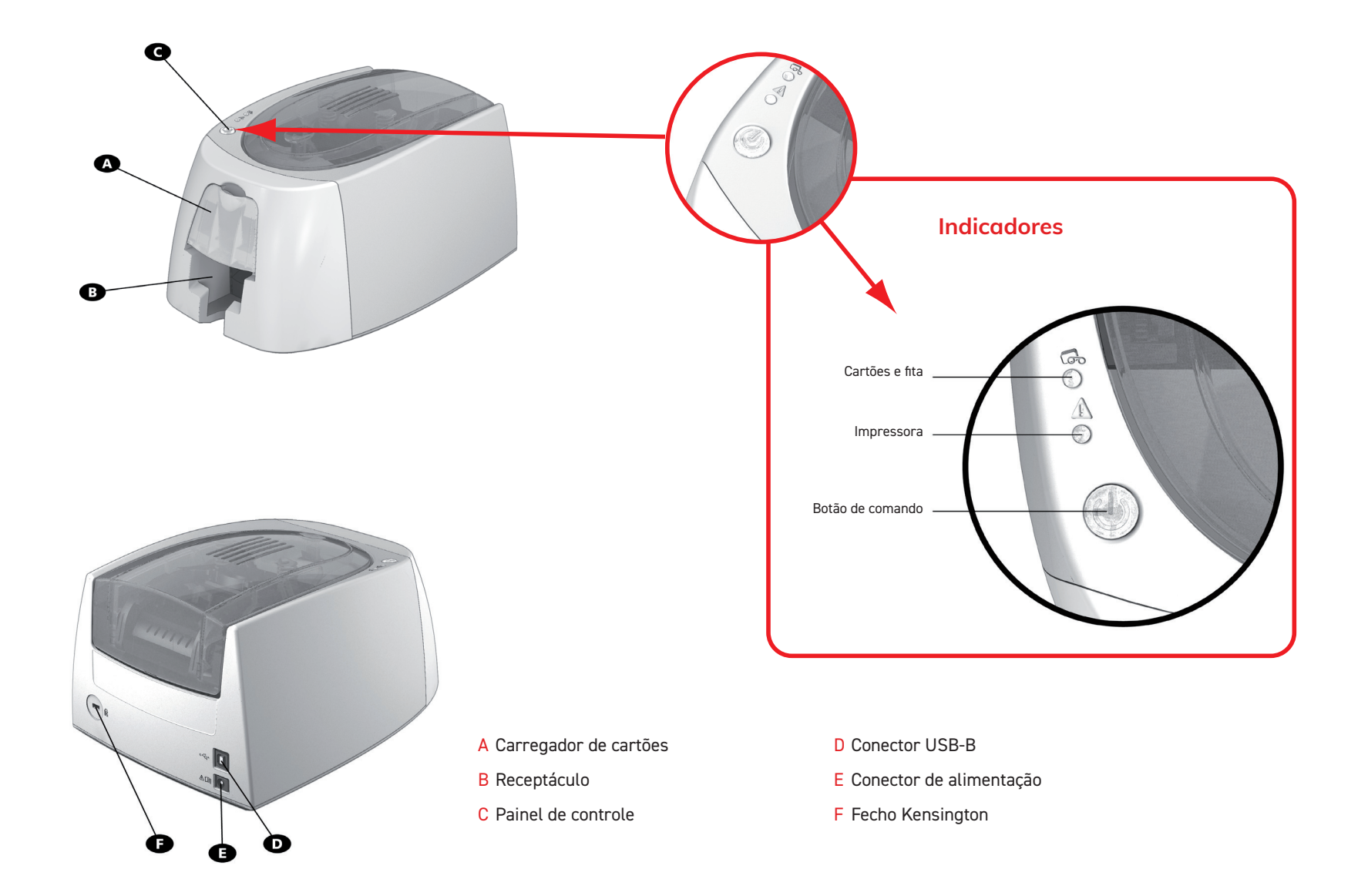

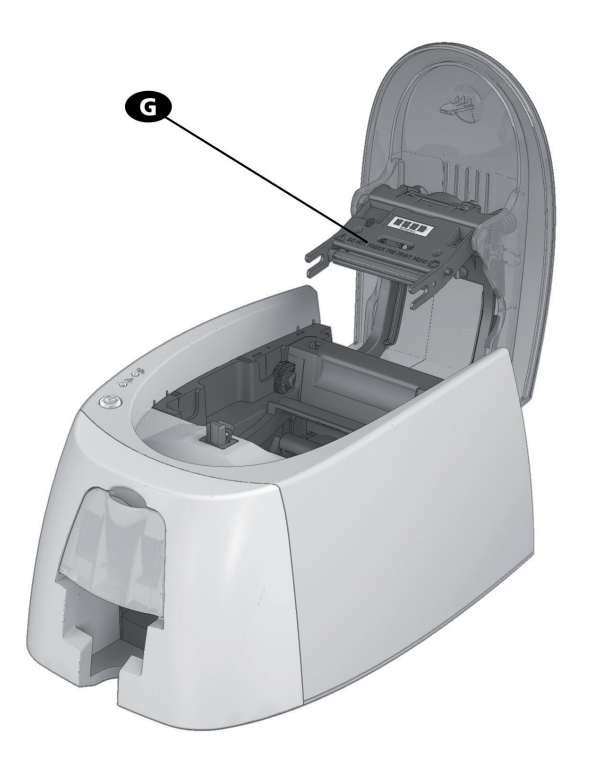

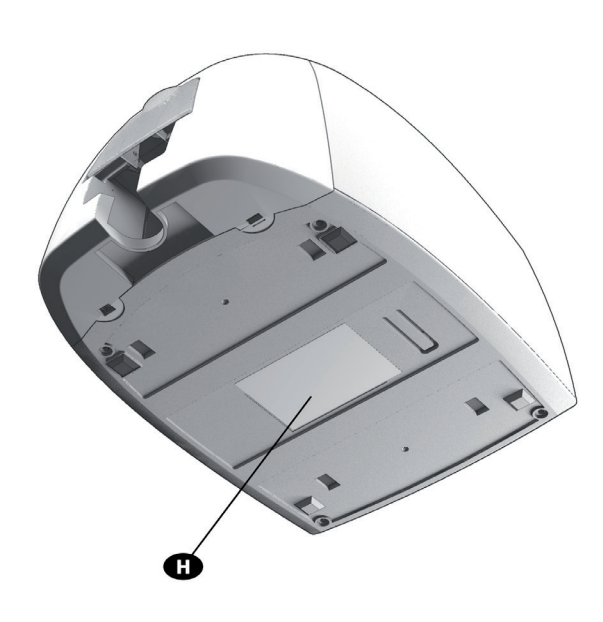

G Cabeça de impressão térmica e a extraordio de série H Etiqueta com o número de série

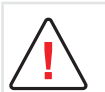

Qualquer manipulação deve ser sempre efetuada após ter desligado a máquina (cabo de alimentação desligado).

## <span id="page-8-0"></span>**INSTALAÇÃO**

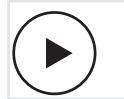

Ver o vídeo de familiarização com a máquina descrito em este capítulo, igualmente disponível em www.badgy.com

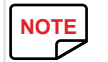

**!**

A impressora Badgy deve ser colocada em um local seco, ao abrigo do pó e das correntes de ar, mas bem ventilado. Tenha o cuidado de instalar a sua impressora em uma superfície plana e robusta capaz de suportar o seu peso.

## <span id="page-8-1"></span>**Ligar a impressora**

### **Ligação à rede elétrica**

A impressora deve ser ligada a uma instalação elétrica devidamente protegida e com terra.

FI: Laite on liitettävä suojamaadoitus koskettimilla varustettuun pistorasiaan.

NO: Apparatet må tilkoples jordet stikkontakt.

SE: Apparaten skall anslutas till jordat uttag.

- DK: Printeren skal tilsluttes til en korrekt beskyttet og jordforbundet el-installtion.
- 1 Ligue o cabo de alimentação ao bloco de alimentação e depois ligue o conector do bloco de alimentação à impressora.
- 2 Ligue depois a extremidade do cabo de alimentação a uma tomada ligada à terra.
- $3$  A impressora fica ligada: o painel de controle da impressora acende-se indicando o bom funcionamento da mesma. Se o painel de controle não se acender, é porque a instalação não foi efetuada corretamente ou porque a impressora não funciona corretamente. Verifique a instalação.

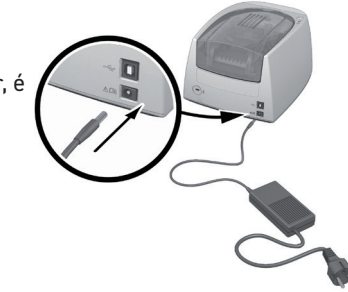

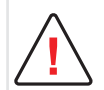

Antes de qualquer intervenção de manutenção, desligue sempre o cabo de alimentação.

Para sua segurança pessoal, certifique-se de que o cabo e o bloco de alimentação ficam desimpedidos, nomeadamente em caso de emergência.

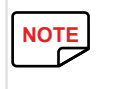

Por motivos de economia de energia, a impressora ficará automaticamente em modo de vigilância após 10 minutos de inatividade.<br>Os tempos de espera podem ser configurados no Centro de Impressão Badgy. Quando sob o modo de es [Os tempos de espera podem ser configurados no Centro de Impressão Badgy. Quando sob o modo de espera, uma solicitação de impressão reinicia a impressora.](https://br.badgy.com/guida/tutorial/limpando-impressora.html)  O modo de hibernação também pode ser configurado; pressionando o botão de controle brevemente (1 segundo) tira a impressora desse modo.

### **Ligação do cabo USB**

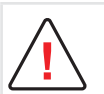

Em caso algum deverá ligar o cabo de dados USB antes de terminar a instalação do piloto de impressão.

Consulte a seção relativa à instalação do piloto de impressão deste capítulo para mais informações e siga atentamente as instruções.

## <span id="page-9-0"></span>**Fitas**

As fitas originais Evolis otimizam o funcionamento da sua impressora e evitam que se danifique. As fitas de outras marcas não são compatíveis com a sua impressora. O seu uso é suscetível de provocar danos e anula a garantia do fabricante da mesma.

Para uma qualidade de impressão ótima, recomenda-se efetuar uma limpeza completa da impressora Badgy todos os anos, ou após um período de inatividade. Consultar o capítulo Assistência e Manutenção deste manual.

### **Instalação da fita**

- 1 Abra a proteção.
- 2 Insira a fita conforme indicado.
- 3 Feche a proteção e pressione até ouvir um clique.

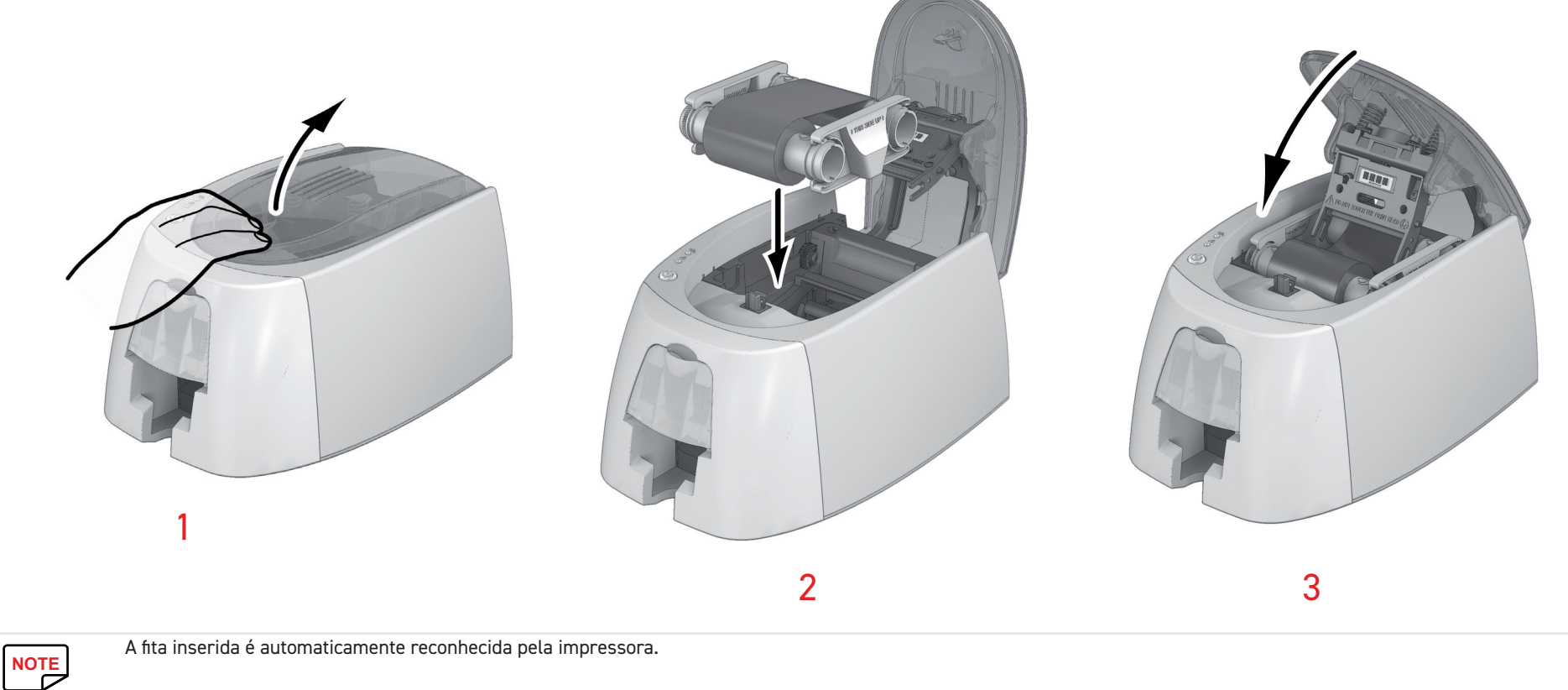

## <span id="page-10-0"></span>**Cartões**

Para uma ótima qualidade, os cartões devem ser certificados de acordo com a norma ISO 7810.<br>Use apenas tipos de cartões recomendados pela Badgy. Use apenas tipos de cartões recomendados pela Badgy. Não toque na superfície imprimível dos cartões para preservar a qualidade da impressão. Não use cartões danificados, dobrados, amolgados ou que tenham caído ao chão. Mantenha os cartões ao abrigo do pó.

### **Colocação dos cartões**

- 1 Abra o carregador de cartões.
- 2 Insira os cartões, 25 cartões no máximo (0,76 mm de espessura) e 40 cartões no máximo (0,5 mm de espessura). Manipule os cartões conforme ilustrado no esquema.
- 3 Feche o carregador.

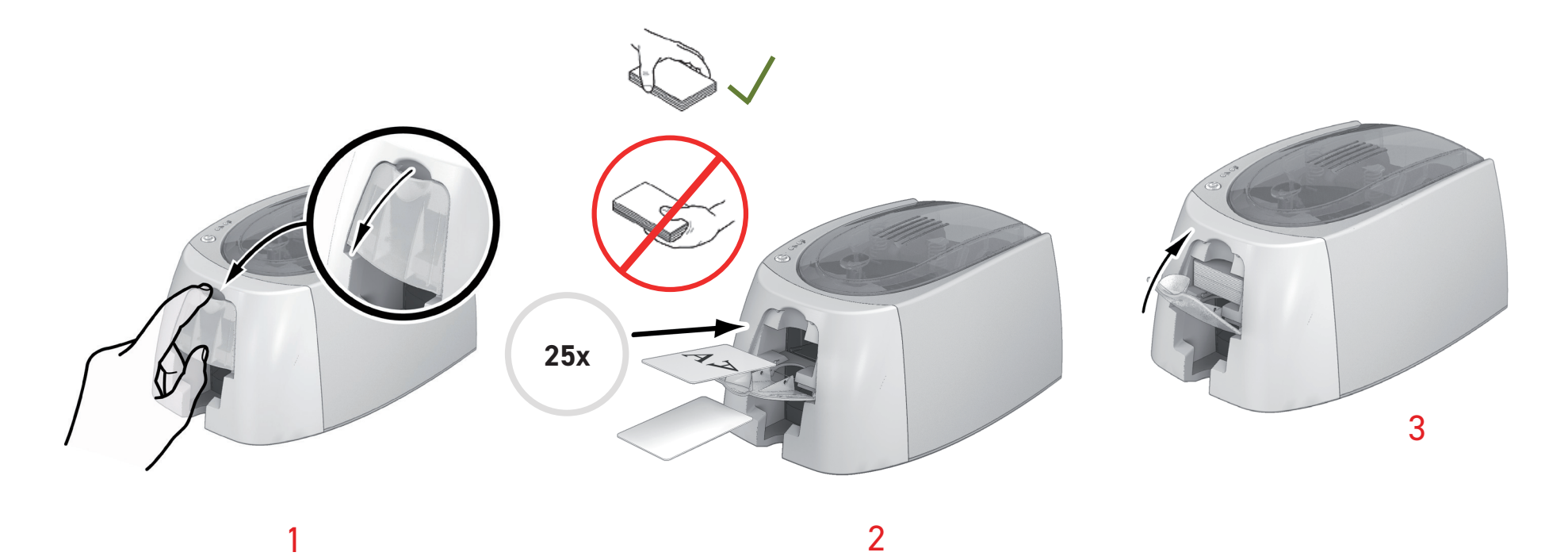

11

### **Retirar cartões impressos**

Depois de efetuado o ciclo de impressão, o cartão é entregue no receptáculo situado na parte inferior do carregador. Este receptáculo destina-se a receber os cartões impressos. A impressora está equipada com um receptáculo com capacidade máxima para 25 cartões de 0,76 mm de espessura e de 40 cartões de 0,50 mm de espessura.

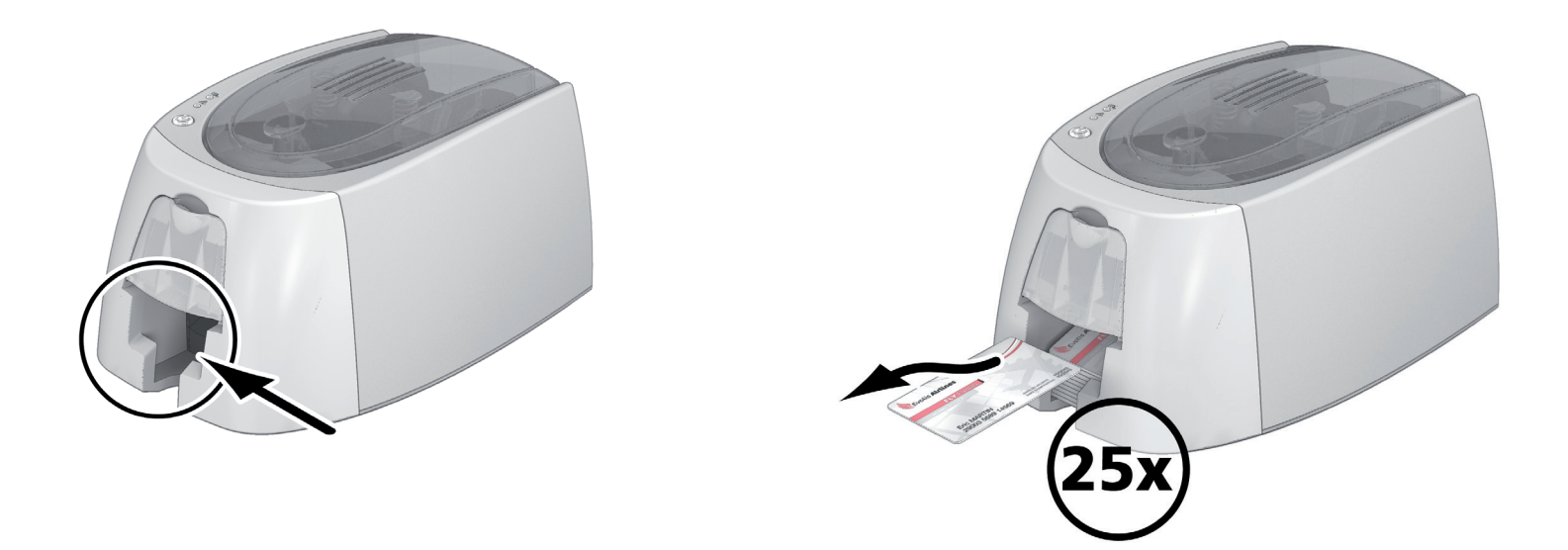

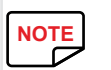

O uso de cartões de 0,76 mm de espessura depois do uso prolongado de cartões de 0,50 mm de espessura pode necessitar de uma limpeza dos rolos.<br>Consulte "3-1a Limpeza da impressora", página 19

Consulte "3-1a Limpeza da impressora", página 19

## <span id="page-12-0"></span>**2. IMPRESSÃO**

## **INSTALAÇÃO DO PILOTO DE IMPRESSÃO**

Novas funções avançadas automatizam o conjunto das configurações da impressora após a instalação do piloto de impressão.

Sua impressora vem com uma unidade USB que contém o driver da impressora para Windows e Mac.

Para instalar o piloto de impressão, insira a unidade USB no seu computador e selecione o menu relativo ao piloto de impressão. Um programa guiá-lo-á ao longo de todo o processo de instalação.

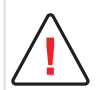

Ligue o seu cabo USB ao computador apenas quando for solicitado pelo programa de instalação.

[Consulte "Ligar a impressora", página 9](#page-8-1) para mais informações sobre o procedimento de ligação.

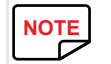

Siga escrupulosamente o procedimento de instalação. Todas as versões do Windows exigem que o usuário disponha dos direitos de administrador para instalar o piloto.<br>**NOTE** 

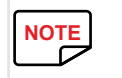

A instalação do piloto de impressão pressupõe, por defeito, a instalação do Badgy Print Center.<br>Isso ajudá-lo-á a definir os parâmetros da sua máquina.

Isso ajudá-lo-á a definir os parâmetros da sua máquina.

## **GERENCIAMENTO DOS PARÂMETROS DE IMPRESSÃO NO WINDOWS**

Assim que a fita estiver instalada, a sua impressora Badgy vai ser configurada automaticamente.

Uma aplicação gráfica de supervisão designada Badgy Print Center ajuda-o se necessário para modificar determinadas definições predefinidas.

Para aceder a esta aplicação:

• A partir do botão Iniciar situado na parte inferior esquerda da barra de tarefas do Windows, selecione Todos os programas, Evolis Card Printer, Badgy Premium Suite, Badgy Print Center.

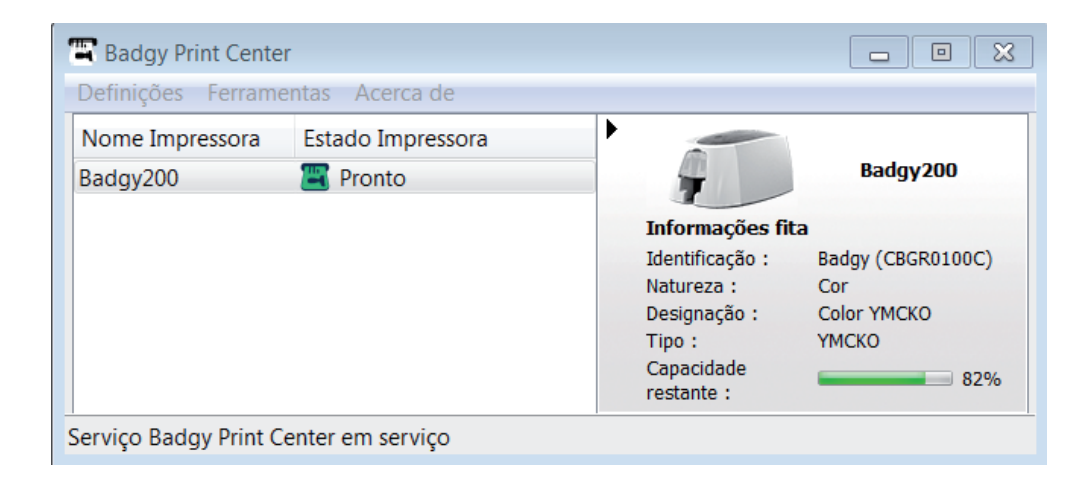

- Selecione a impressora pretendida.
- Clique no nome da impressora com a ajuda do botão direito do seu rato, depois selecione Propriedades para aceder ao espaço de definição de parâmetros ou clique duas vezes no nome da impressora com o botão esquerdo do seu rato.

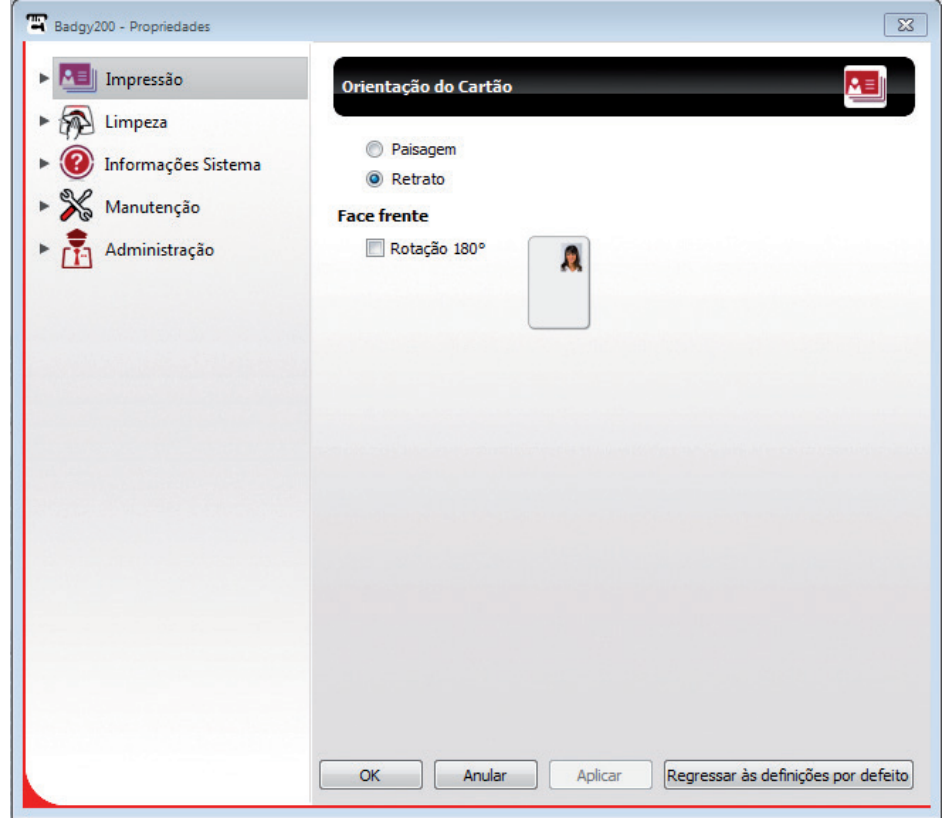

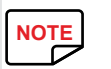

Mantenha-se vigilante quanto à definição dos parâmetros das Propriedades do piloto de impressão e não hesite em dirigir-se ao seu revendedor Badgy para obter os conselhos e a<br>assistência necessários antes de qualquer modif assistência necessários antes de qualquer modificação.

## <span id="page-14-0"></span>**NOTIFICAÇÃO DAS MENSAGENS E DOS ALERTAS**

Por intermédio de notificações visuais no computador, o Badgy Printer Manager fornece-lhe informações relativas à impressora e adverte-o desde que a sua atenção seja necessária.

**Estas notificações são de várias naturezas:**

- Mensagens e alertas associados às fitas, sua compatibilidade com a sua impressora ou a natureza dos seus pedidos de impressões.
- Alertas relativos a problemas de bloqueio da impressão.

Quando o Badgy Printer Manager estiver ativo, é exibido um pequeno ícone na barra na parte inferior direita do seu écran:

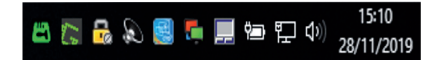

**A cor do ícone varia de acordo com o estado da impressora:**

- Verde: Impressora pronta
- Laranja: Notificação de uma mensagem de informação, impressão impossível
- Vermelha: Notificação de uma mensagem de alerta, impressão impossível
- Cinzenta: Impressora em modo de espera prolongado, desligada ou comunicação interrompida.

**Quando surge uma notificação, esta é exibida em uma janela deste tipo (ver abaixo):**

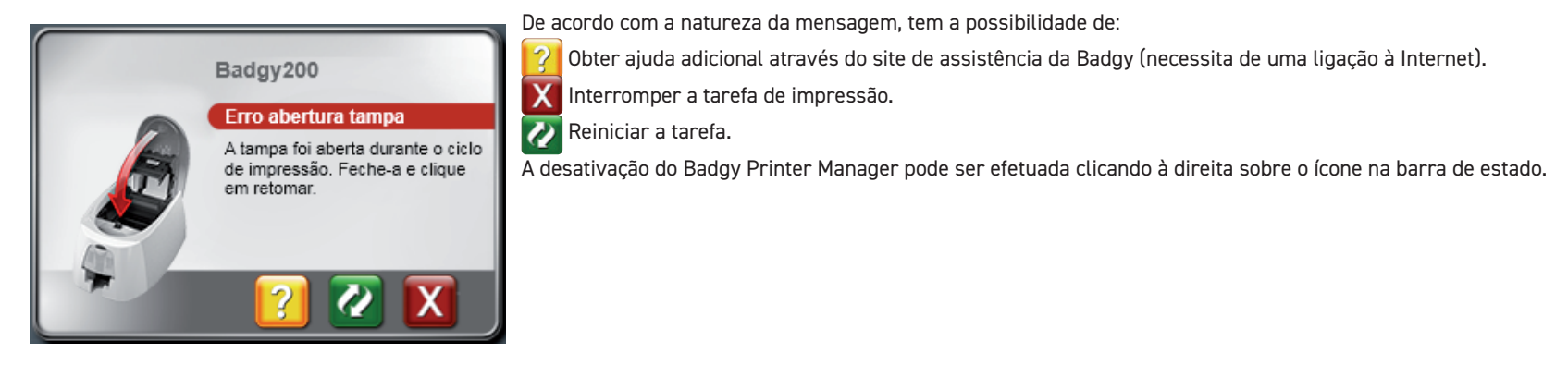

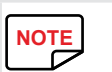

A interrupção do Badgy Printer Manager apenas é recomendado em caso de conflito com outras aplicações instaladas no seu computador.<br>O Badgy Printer Manager continua a ser o melhor meio de supervisionar eficazmente a ativid

O Badgy Printer Manager continua a ser o melhor meio de supervisionar eficazmente a atividade da sua impressora a partir do seu posto de trabalho.

## <span id="page-15-0"></span>**IMPRESSÃO DE UM CARTÃO NO BADGE STUDIO**

A sua impressora vem equipada com um software de criação de crachás e de cartões.

O software Evolis Badge Studio permitir-lhe-á personalizar muito simplesmente os seus crachás e os seus cartões.

Pode adicionar diversos elementos:

- Logótipos e ilustrações
- Fotos de identidade
- Textos
- Códigos de barras, códigos QR, etc.
- Formas geométricas
- Ligação a uma base de dados Excel (Badge studio +)
- Tirar fotos em direto (Badge studio +)

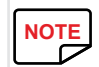

**NOTE** Encontre mais informações sobre o funcionamento do software no manual do usuário do Badge Studio disponível em **[www.badgy.com](https://myplace.evolis.com/s/product/badgy100/01t5p00000CXSciAAH?language=en_US)**.

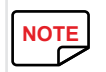

**NOTE** É igualmente possível conceber e imprimir cartões graças a outras aplicações (Microsoft Word, Powerpoint, etc.)

# <span id="page-16-0"></span>**3. MANUTENÇÃO**

## **MANUTENÇÃO DA IMPRESSORA**

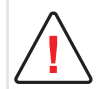

Para ter os melhores benefícios, é recomendável proceder à limpeza da impressora.

Recomendamos a limpeza periódica dos diferentes componentes da impressora: carregador de rolos e cabeça de impressão.

O cartão em T, bem como os lápis de limpeza Evolis, estão disponíveis junto do seu revendedor Badgy.

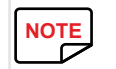

Não hesite em efetuar uma limpeza se tiver problemas de impressão.<br>
Note

Após um longo período de inatividade, o pó pode instalar-se nos rolos e na cabeça da impressora. É por este motivo que aconselhamos uma limpeza antes de voltar a usá-la.<br>Se tiver a intenção de não usar a sua impressora dur Se tiver a intenção de não usar a sua impressora durante um período longo, aconselhamos-lhe a aquisição de um estojo protetor que evitará que a sua impressora encrave devido ao pó.

Para isso, contate o seu revendedor.

## <span id="page-17-1"></span><span id="page-17-0"></span>**Limpeza da impressora**

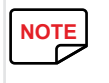

Ciclo de limpeza recomendado: Uma vez por ano.<br>Aconselhamos, contudo, uma limpeza mais regula Aconselhamos, contudo, uma limpeza mais regular se a sua impressora se situar em um ambiente com poeira e/ou se fizer um uso intensivo.

**Acessórios de manutenção: cartão de limpeza em T embebido.**

**Siga o seguinte procedimento para proceder à limpeza:**

- 1 Abra a proteção da impressora.
- 2 Retire a fita conforme indicado no esquema.
- 3 Feche a proteção e pressione até ouvir um "clique" para confirmar que ficou bem fechada.

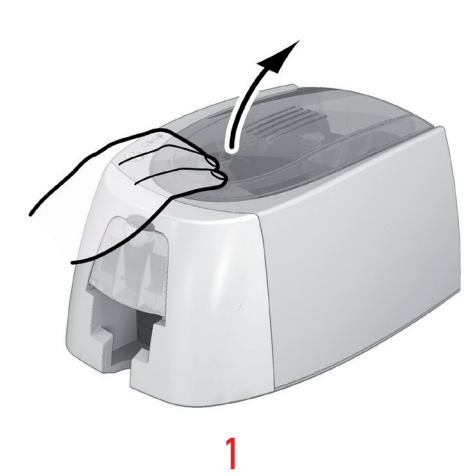

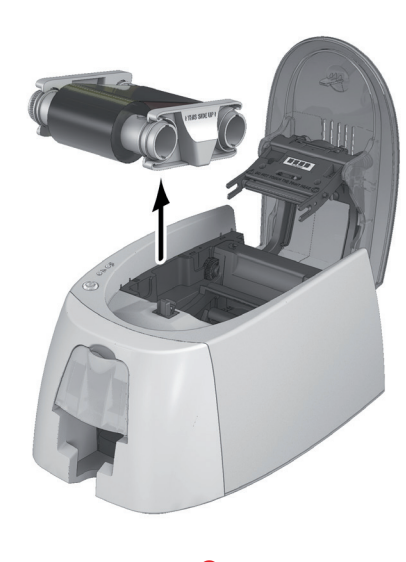

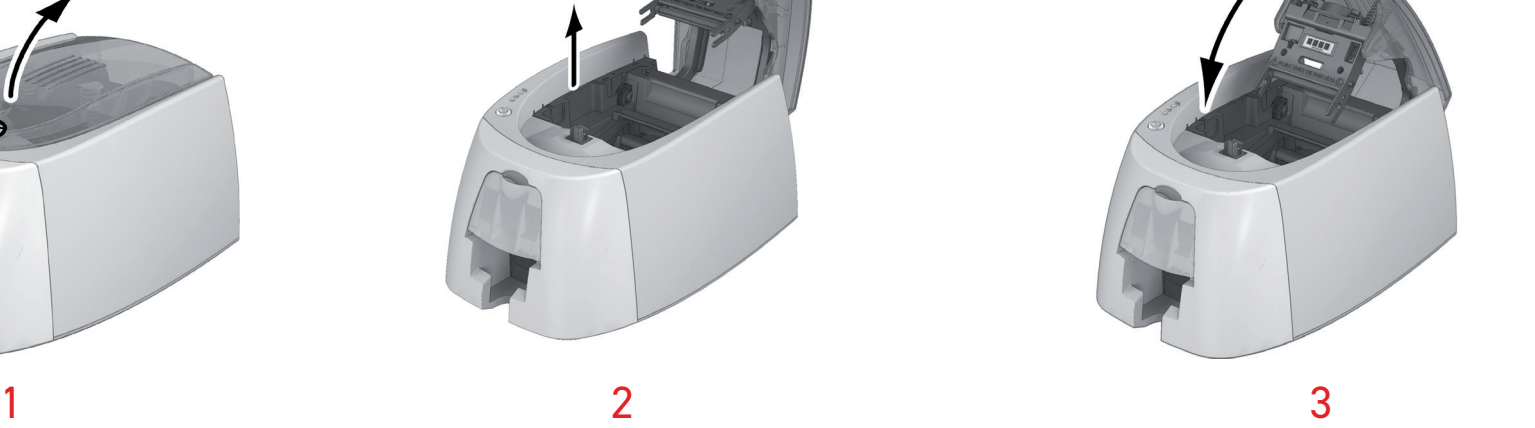

- 4 Retire os cartões existentes no carregador, se os houver.
- 5 Faça um duplo clique no botão de comando, antes de inserir o cartão de limpeza em T.
- 6 Pegue no cartão de limpeza em T e insira-o no carregador como indicado. A limpeza inicia-se.<br>7 Retire o cartão em T
- 7 Retire o cartão em T

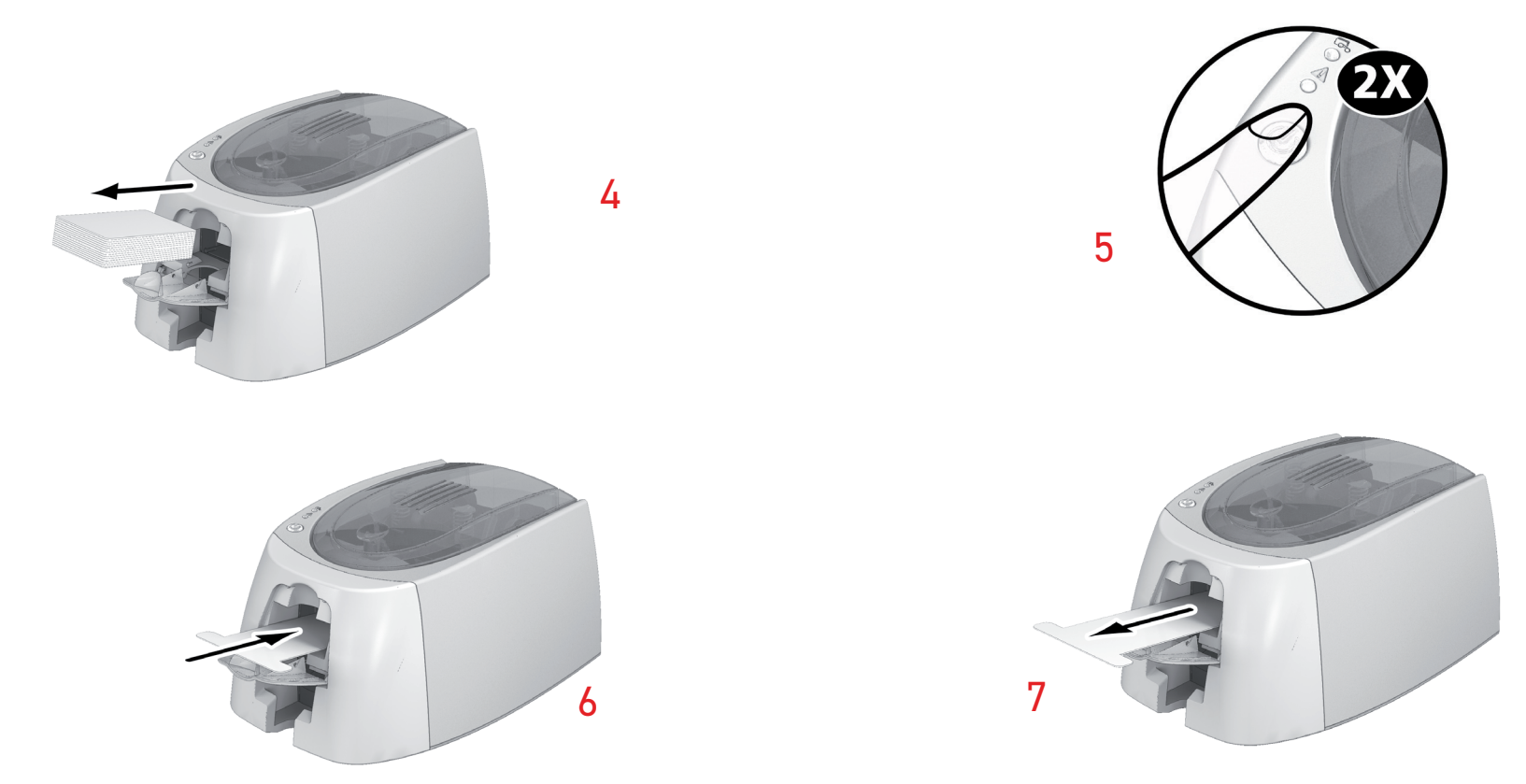

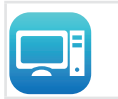

**!**

As limpezas também podem ser iniciadas a partir do Badgy Print Center clicando em "Lançar limpeza".

Atenção, o cartão em T deve ser usado logo após a abertura do saco. Um cartão em T seco não funcionará e pode danificar a sua impressora.

O cartão em "T" é de uso único. Use um novo cartão em cada limpeza.

## <span id="page-19-0"></span>**Limpeza da cabeça de impressão**

Ciclo de limpeza recomendado: Se reparar em impressões de má qualidade ou depois de um período de inatividade.<br>**Acessório de manutenção: lápis de limpeza da marca Evolis High Trust<sup>®</sup>.** 

**Acessório de manutenção: lápis de limpeza da marca Evolis High Trust®.**

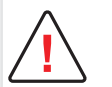

Desligue a impressora da sua alimentação elétrica antes de limpar a cabeça de impressão.

Respeite escrupulosamente os ciclos de limpeza.

Evite qualquer contato entre a cabeça de impressão e qualquer objeto metálico ou pontiagudo.

Evite tocar na cabeça de impressão diretamente com os dedos, o que alteraria a qualidade de impressão ou danificaria definitivamente a cabeça de impressão.

Deverá proteger igualmente a cabeça de impressão e os respetivos componentes contra qualquer descarga de eletricidade estática.

O lápis de limpeza pode ser usado até 8 vezes para limpar a cabeça de impressão.

**!**

Atenção! Tal como o cartão em T, o lápis de limpeza não deve secar, caso contrário torna-se inútil.

**Siga o seguinte procedimento:**

- 1 Tenha à mão o lápis de limpeza e retire a tampa.
- 2 Desligue o cabo de alimentação, abra a proteção e localize a cabeça de impressão.
- 3 Esfregue suavemente o lápis da esquerda para a direita na cabeça de impressão como indicado durante alguns segundos.
- 4 Feche a proteção. Volte a ligar a impressora.

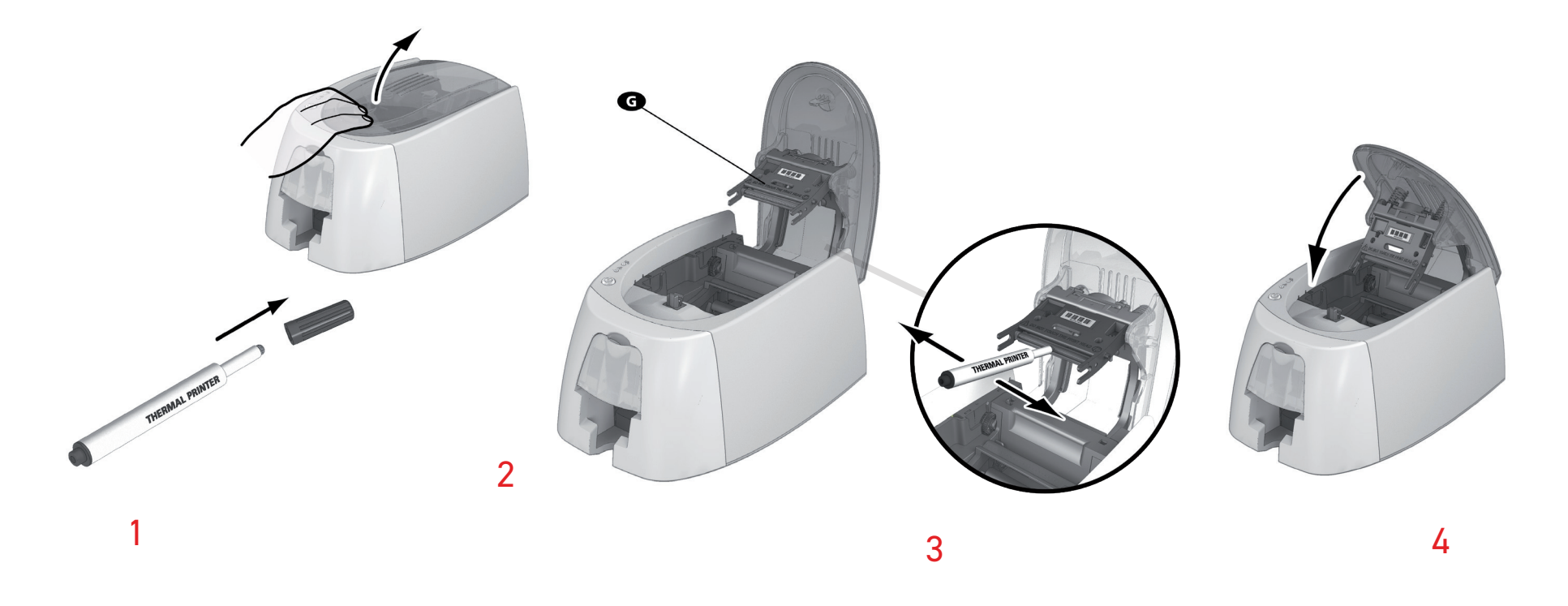

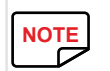

Após a limpeza, queira aguardar 2 minutos antes de usar novamente a sua impressora.<br> **NOTE** 

# <span id="page-21-0"></span>**4. ASSISTÊNCIA**

Este capítulo fornece um determinado número de sugestões que permitem identificar os problemas que podem ocorrer quando usar a sua impressora.

Se não conseguir resolver o seu problema, este capítulo explica igualmente como contatar a assistência técnica Badgy.

## **MENSAGENS DE ALERTA E DIAGNÓSTICO**

Apresar de a impressora Badgy ter sido concebida para funcionar autonomamente, limitando ao máximo as suas intervenções, pode no entanto ser útil tomar conhecimento das principais mensagens de alerta.

[Consulte "Descrição da impressora e das suas funções", página 7](#page-6-1) para mais informações sobre o painel de controle.

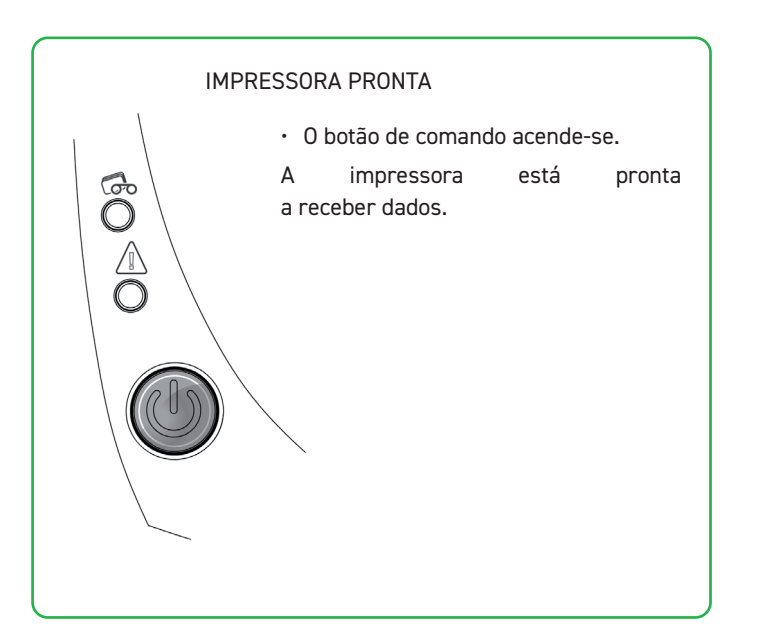

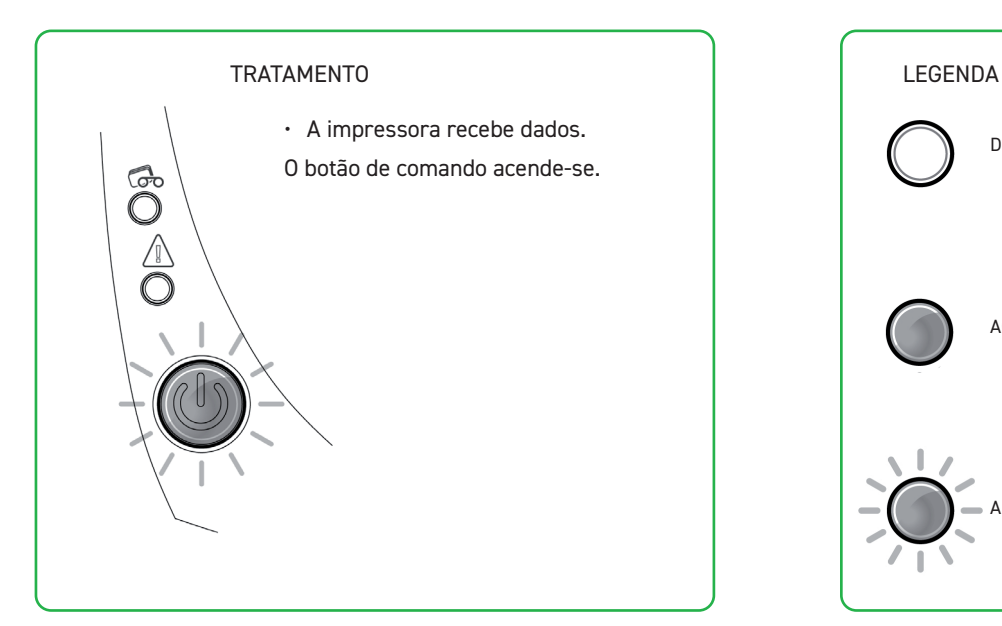

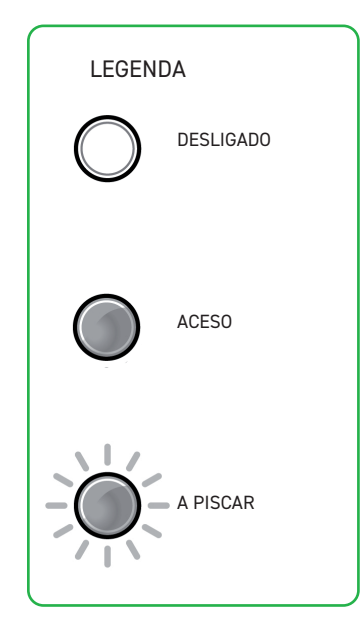

### **O botão de comando e o indicador cartões/fitas iluminam-se**

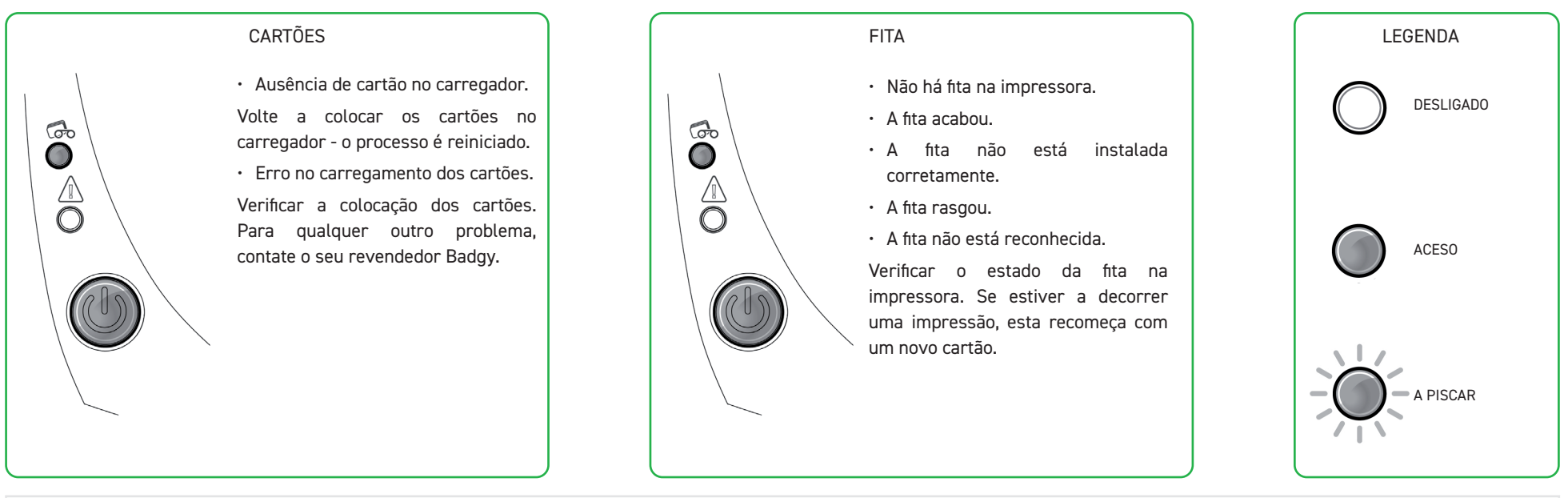

Para um uso otimizado da sua impressora, aconselhamo-lo a usar cartões e fitas recomendados.<br> **NOTE** 

### **O botão de comando e o indicador da impressora iluminam-se**

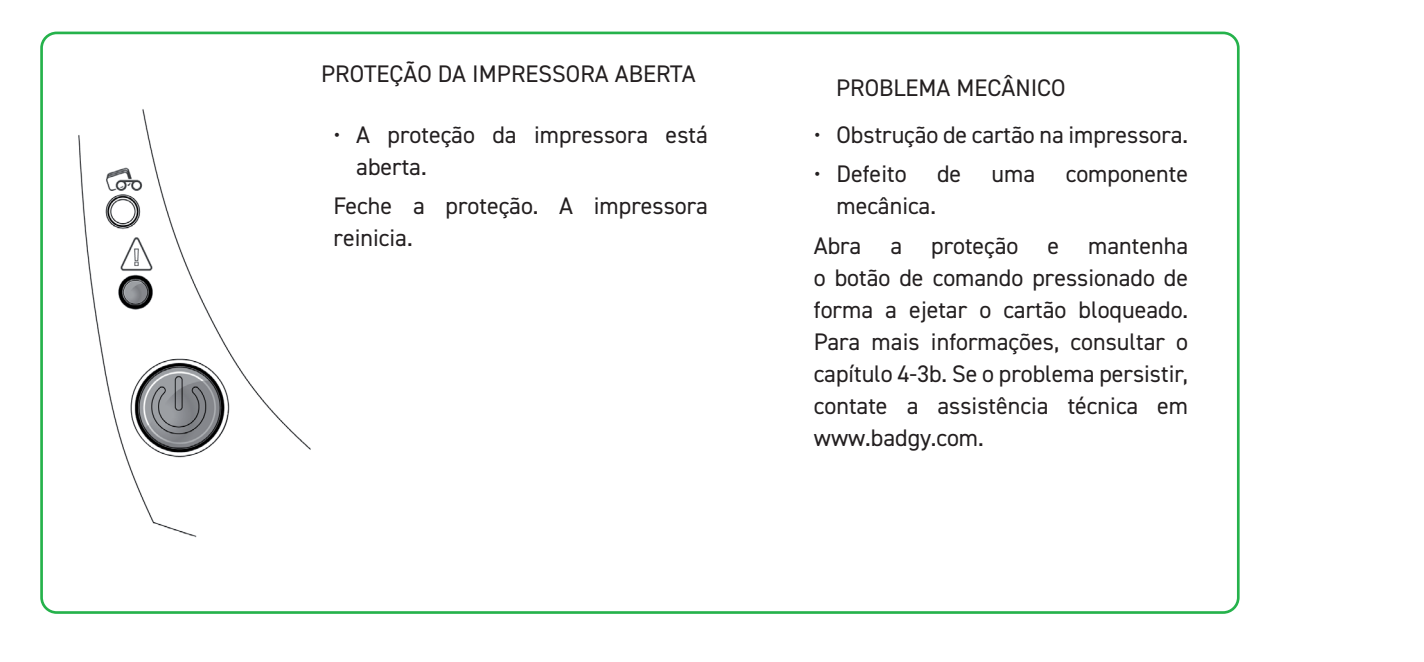

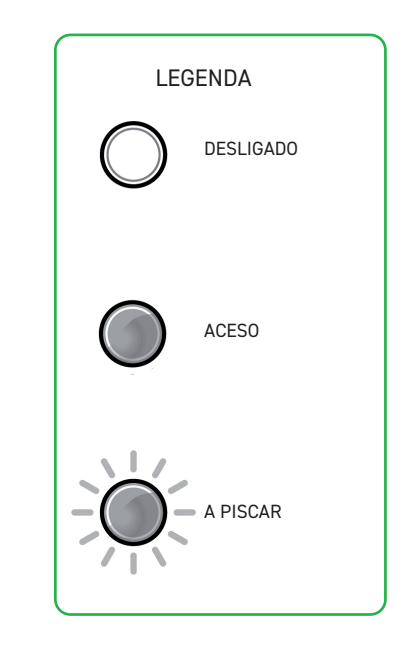

# ි Ô

- O sistema de arrefecimento está ativado.
- A impressora fica em pausa durante alguns segundos e volta a ativar-se quando volta à temperatura normal de funcionamento.

## MODO ARREFECIMENTO ATUALIZAÇÃO DO FIRMWARE • A impressora atualiza o seu Firmware. ි A impressora fica novamente operacional após a atualização. √∥∖  $\bigcirc$

## <span id="page-24-0"></span>**AJUDA DE DIAGNÓSTICO**

Neste capítulo, encontrará o conjunto das informações necessárias para executar algumas manipulações simples que lhe poderão ser solicitadas aquando de uma eventual assistência técnica.

## <span id="page-24-1"></span>**Imprimir um cartão de teste técnico**

Recomendamos-lhe que imprima um cartão de teste técnico para se certificar do bom funcionamento da sua impressora. Este cartão apresenta diferentes informações técnicas na máquina (número de série, firmware, cabeça de impressão, etc.).

- Espere que todos os trabalhos de impressão fiquem acabados.
- 2 Certifique-se de que a impressora tem uma fita e um cartão.
- 3 Pressione durante quatro segundos no botão de comando. Todos os indicadores luminosos se acendem.
- 4 Volte a pressionar no botão de comando mantendo a pressão.
- 5 O indicador do botão de comando acende-se.
- 6 Libertar o botão de comando assim que o indicador piscar.
- 7 A impressão do cartão de teste técnico é efetuada.
- 8 O cartão impresso é ejetado para o receptáculo.

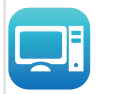

A impressão do cartão de teste técnico também pode ser efetuada a partir do software Badgy Print Center.

Para isso, abra o Badgy Print Center, clique duas vezes na sua impressora ou clique à direita em "Propriedades", depois passe à rubrica "Informações do Sistema" e, depois, "Cartões de teste".

## **Imprimir um cartão de teste gráfico**

O cartão de teste gráfico permite validar a qualidade de impressão a cores ou monocromática, a ausência de potenciais mudanças (offsets), assim como a boa sincronização da fita.

Para imprimir o cartão de teste gráfico, verifique primeiro se dentro da impressora se encontram uma fita e um cartão.

Vá ao Badgy Print Center, e depois a Informações de sistemas e clique no separador Cartões de teste. Em seguida, clique no botão Cartão de teste gráfico. A impressão do cartão efetua-se e o cartão imprimido é ejetado no receptáculo.

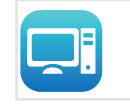

A impressão do cartão de teste técnico também pode ser efetuada a partir do software Badgy Print Center.

Para isso, abra o Badgy Print Center, clique duas vezes na sua impressora ou clique à direita em "Propriedades", depois entre na rubrica "Informações do Sistema" e, depois, "Cartões de teste".

## **Identificar as versões instaladas**

### **Pode instalar diretamente as versões de Sistemas instaladas (piloto de impressão, configuração, etc.):**

- 1 A partir do Badgy Print Center, clique duas vezes sobre o nome da impressora para aceder às suas Propriedades.
- 2 Clique em Sistema de Informações, depois em Sistema de Informações.

## <span id="page-25-0"></span>**REPARAÇÃO**

**!**

No caso de avaria, não use ferramentas nem objetos para restaurar a sua impressora. Arriscaria danificá-la irremediavelmente.

## **Problemas de impressão**

### **A impressão não se inicia?**

- 1 Verifique o piloto de impressão
	- Verifique a existência do piloto de impressão da sua impressora nos parâmetros do sistema.
	- Certifique-se de que a impressora está selecionada como impressora predefinida.
- 2 Verifique a alimentação elétrica da impressora
	- O cabo de alimentação está corretamente ligado à impressora e a uma tomada elétrica ativa.
	- A impressora está ligada e o botão de comando está aceso.
	- Está a usar o bloco de alimentação fornecido com a impressora.
- 3 Verifique o cabo USB
	- Verifique se o cabo USB liga a impressora ao seu computador.
- $4$  Verifique a fita
	- Verifique se a fita está corretamente instalada e se a proteção está fechada.
- 5 Verifique os cartões
	- Verifique se existem cartões no carregador.
	- Verifique se não há nenhum cartão a obstruir a impressora.
- 6 Imprima um cartão de teste
	- [Consulte "Imprimir um cartão de teste técnico", página 25](#page-24-1)

### **Não foi nada impresso no cartão?**

- 1 Verifique a fita
	- Verifique se a fita terá terminado ou se está danificada. Substitua ou volte a instalar a fita, se necessário.
- 2 A cabeça de impressão talvez esteja danificada
	- Imprima um cartão de teste.
	- Se o cartão de teste não for impresso, contate a assistência Badgy técnica ou visite o site **[www.badgy.com](https://myplace.evolis.com/s/product/badgy100/01t5p00000CXSciAAH?language=en_US)**.

### **Qualidade de impressão medíocre**

**Pequenas manchas no cartão**

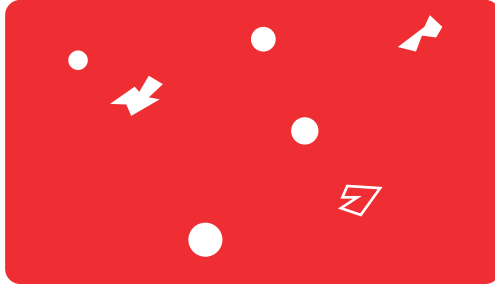

**Linhas brancas horizontais**

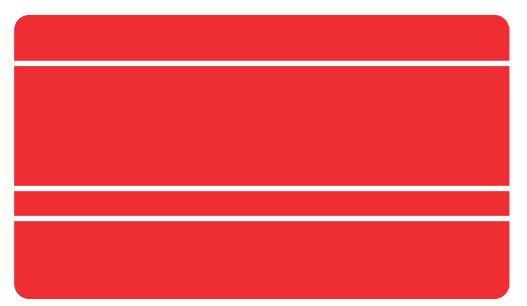

**Imagem desfocada**

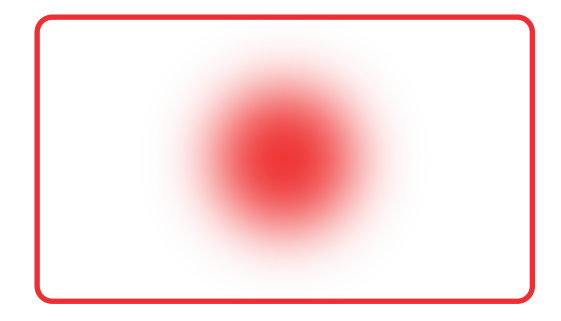

• A superfície do cartão talvez esteja suja.

Certifique-se de que os seus cartões estão perfeitamente limpos. Use cartões novos.

• Rolo de limpeza ou cabeça de impressão sujos. Inicie um ciclo de limpeza.

• A fita não está instalada corretamente. Certifique-se de que a superfície da fita não está dobrada.

• Cabeça de impressão suja ou danificada. Limpe ou substitua a cabeça de impressão.

• A fita não está instalada corretamente.

Verifique se a fita está corretamente posicionada na impressora.

• Má sincronização da fita.

Abra e feche a proteção da impressora para sincronizar a fita.

• Impressora ou rolo de limpeza sujo.

Faça uma limpeza à impressora.

• Uso de cartões incompatíveis.

Verifique se os cartões usados estão conformes às especificações.

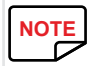

**NOTE** Recomendamos que adquira os seus cartões em um revendedor Badgy.<br>Co uso de cartões de uma outra marca poderá preiudicar a qualidade de i

O uso de cartões de uma outra marca poderá prejudicar a qualidade de impressão e/ou danificar a cabeça de impressão.

### **Impressão parcial ou incorreta**

- 1 Verifique os parâmetros de impressão
	- Certifique-se de que nenhum elemento do modelo de cartão a imprimir se situa fora as margens de impressão.
	- Verifique a orientação do documento (retrato ou paisagem) na configuração do Badgy Print Center.
- 2 Verifique o cabo de interface
	- Se forem impressos caracteres irregulares, verifique se está a usar o cabo USB fornecido com a impressora.
	- Verifique a ligação do computador à impressora.
	- Experimente usar outro cabo do mesmo tipo.
- 3 Verifique se a impressora está limpa
	- Limpe a impressora, sobretudo o rolo de limpeza.
	- [Consulte "Limpeza da impressora", página 18](#page-17-1)
- 4 Verifique se os cartões estão limpos
	- Mantenha os cartões ao abrigo do pó.
- **5** Verifique a fita
	- Verifique se a fita está corretamente instalada.
	- Verifique se a fita se desenrola livremente.
- **6** Verifique a cabeça de impressão
	- O aparecimento de linhas direitas horizontais no cartão indica que a cabeça de impressão é suscetível de estar suja ou danificada.
	- Consulte os capítulos da manipulação da impressora.

Se o problema persistir, contate um revendedor Badgy ou visite o site **[www.badgy.com](https://myplace.evolis.com/s/product/badgy100/01t5p00000CXSciAAH?language=en_US)**.

### <span id="page-28-0"></span>**Desbloquear um cartão**

**Po** 

Ô

Visualização do painel de controle:

PROBLEMA MECÂNICO

• Obstrução de cartão na impressora. As tarefas são interrompidas.

O indicador da impressora e botão de comando iluminam-se.

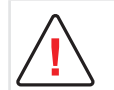

Não desligue a impressora: esta ação elimina as tarefas de impressão em espera na memória da impressora.

### **Retire o cartão procedendo da seguinte forma:**

- Abra a proteção da impressora e retire a fita.
- 2 Pressione no botão de comando para ativar os rolos de transporte do cartão. Se o cartão continuar encravado no interior, faça-o deslizar manualmente em direção à saída da impressora. Se existirem vários cartões, empurre sempre o que se encontra por cima, em primeiro lugar.
- 3 Volte a instalar a fita e, depois, feche a proteção da impressora.

### **Para prevenir o encravamento de cartões:**

- 1 Certifique-se de que a espessura dos cartões usados corresponde às especificações enunciadas no anexo A «Especificações técnicas» deste manual.
- 2 Verifique se os cartões não estão arqueados. Mantenha-os na posição horizontal.
- 3 Verifique se os cartões não estão colados uns aos outros. Baralhe os cartões antes de os carregar.

## <span id="page-29-0"></span>**Atualização do firmware**

### **No Windows**

A atualização do firmware é uma operação simples, mas que, caso não seja executada adequadamente, pode causar avaria na sua impressora.

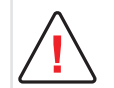

Antes de qualquer atualização, contate o seu revendedor Badgy para obter orientações sobre a necessidade ou não de executar uma atualização.

Geralmente, estas atualizações são apenas necessárias se existir problema ou avaria claramente identificada pelo seu revendedor Badgy.

A atualização de firmware da impressora é feita através do Centro de Impressão Badgy. A atualização pode ser realizada automática ou manualmente.

Recomendamos o uso do assistente de verificação de atualização. O assistente procurará atualizações disponíveis para o pacote de software. Quando o pacote de software estiver atualizado, execute o assistente novamente para verificar se há atualizações do firmware da impressora.

Para iniciar este assistente, vá a Centro de Impressão > Ferramentas > Assistente de verificação de atualização. É necessária uma conexão com a Internet para executar o assistente.

Se quiser atualizar o firmware manualmente, você pode executar o assistente de atualização de firmware.

**Antes de começar, é necessário fazer download do arquivo de atualização de firmware em [www.badgy.com](https://myplace.evolis.com/s/product/badgy100/01t5p00000CXSciAAH?language=en_US) :** 

- Vá a Drivers e Suporte e selecione o modelo da impressora.
- 2 Vá a Drivers e Firmware e clique no arquivo do firmware correspondente.
- 3 Aceite o download e salve o arquivo em um diretório do seu disco rígido.
- 4 Abra o Centro de Impressão Badgy e clique duas vezes no nome da sua impressora: a janela Propriedades se abrirá.
- 5 Vá a 'Manutenção > Atualização de firmware' e clique em 'Iniciar o assistente de atualização'. Esse assistente guiará você no processo de atualização do firmware da impressora.
- 6 Quando o programa solicitar, siga as instruções e selecione o arquivo ".firm" baixado anteriormente no computador.
- 7 A operação deve durar aproximadamente 1 minuto. Quando o firmware tiver sido transferido para a impressora, a impressora se reiniciará. A atualização está terminada e o seu equipamento está pronto para ser usado.

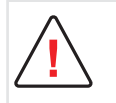

Nunca interrompa a transferência entre o computador e a impressora durante a fase de carregamento (desligar a impressora ou o computador, desligar um cabo).

Resultaria uma total impossibilidade de voltar a colocar a impressora em funcionamento.

Se ocorrer tal fenómeno, contate o seu revendedor Badgy que deverá proceder à alteração do cartão processador da sua impressora.

 $8$  Se a impressora não mostrar o status «PRONTO», isso significa que a atualização não foi executada corretamente ou que, possivelmente, a impressora não está funcionando adequadamente. Verifique os cabos de conexão e execute uma nova atualização.A atualização fica terminada e o seu equipamento está pronto para usar.

No entanto, se houver problemas ao atualizar o firmware com o Centro de Impressão Badqy, contate o seu revendedor Badqy que pode providenciar um novo arquivo para instalação do firmware.

### **No Mac:**

A atualização do firmware é uma operação simples, mas que, caso não seja executada adequadamente, pode causar avaria na sua impressora.

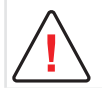

Antes de qualquer atualização, contate a equipe Badgy que o poderá aconselhar sobre a oportunidade de proceder ou não a esta operação.

Em geral, essa atualização só é necessária em caso de incidente ou de anomalia claramente identificada pelo seu revendedor Badgy.

**Pode transferir uma atualização a partir do site [www.badgy.com](https://myplace.evolis.com/s/product/badgy100/01t5p00000CXSciAAH?language=en_US) :** 

- 1 Vá a Drivers e Suporte e selecione o modelo da impressora.
- 2 Vá a Drivers e Firmware e clique no arquivo do firmware correspondente.
- 3 Aceite o download e salve o arquivo em um diretório do seu disco rígido.
- 4 De seguida, vá a Menus e Preferências, Impressoras e scanners, Badgy, Opções e Fornecimentos, Utilitário e clique em Abrir o utilitário da impressora, a janela Badgy Card Printer abre-se. Basta clicar em Atualizar.
- 5 Selecione a pasta na qual extraiu o arquivo baixado e abra o arquivo de firmware (.firm). Quando o programa solicitar, siga as instruções para poder selecionar a impressora e iniciar a operação. A transferência do firmware está em andamento.
- 6 Após cerca de 30 segundos, o firmware foi transferido para a impressora e a operação está terminada.

 $\sqrt{2}$ Encode Read Eject Quit

**!**

Nunca interrompa a transferência entre o computador e a impressora durante a fase de download (desligar a alimentação do computador ou da impressora, desligar um cabo).

Isso poderia fazer com que não fosse possível reiniciar a impressora.

Caso ocorra esse incidente, contate o seu revendedor Badgy, que substituirá a placa processadora da impressora

- $7$  É possível verificar a versão do firmware clicando em Identificar.
- $8$  Ñ Se a impressora não mostrar o status 'pronto' ou o número de peca da última versão, isso significa que a atualização não foi executada corretamente ou que, possivelmente, a impressora não está funcionando adequadamente. Verifique os cabos de conexão e execute uma nova atualização.

No entanto, se houver problemas ao atualizar o firmware com o Centro de Impressão Badqy, contate o seu revendedor Badqy que pode providenciar um novo arquivo para instalação do firmware. A atualização está terminada e o seu equipamento está pronto para ser usado.

## <span id="page-31-0"></span>**Atualizar o piloto de impressão**

A atualização do piloto de impressão é uma operação necessária para resolver problemas de anomalias ou aproveitar novas opções.

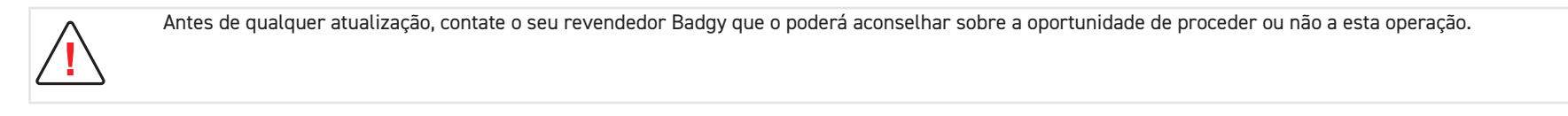

**Pode transferir uma atualização a partir do site [www.badgy.com](https://myplace.evolis.com/s/product/badgy100/01t5p00000CXSciAAH?language=en_US) :** 

- 1 Vá à rubrica Suporte e Pilotos, depois selecione o modelo da sua impressora e clique na ligação Pilotos de impressão e Firmware.
- 2 Clique depois no ficheiro correspondente ao piloto de impressão seguindo o seu sistema de exploração.
- 3 Aceite a transferência e guarde o ficheiro em um diretório do seu disco rígido. Se o ficheiro armazenado estiver comprimido no formato Zip, deve extraí-lo obrigatoriamente.
- 4 Se usar o Windows, clique duas vezes seguidas no Setup\_Badgy\_Premium\_Suite.exe que acabou de transferir para lançar o programa de instalação Se usa o Mac, clique duas vezes sobre o ficheiro BadgyCardPrinter.pkg

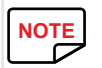

**NOTE** Para mais informações quanto ao procedimento, consulte o capítulo Instalação do Piloto de impressão.

## <span id="page-32-0"></span>**ASSISTÊNCIA TÉCNICA**

Se tiver dificuldades técnicas ou de uso da sua impressora, leia atentamente este manual.

**Para todos os problemas técnicos não resolvidos e para o ajudar nas suas tarefas quotidianas, propomos-lhe um site dedicado:**

### **[www.badgy.com](https://myplace.evolis.com/s/product/badgy100/01t5p00000CXSciAAH?language=en_US)**

**Contate esse site e clique em Assistência para uma assistência técnica e reparação. Talvez possa fornecer as seguintes informações:**

- 1 O modelo e o número de série da sua impressora
- 2 O tipo de configuração e o sistema de exploração que usa
- 3 Uma descrição do incidente ocorrido
- 4 Uma descrição dos procedimentos que efetuou para resolver o problema.

O site Badgy propõe também atualizações do piloto de impressão, FAQ\*, vídeos didáticos, as nossas ofertas especiais e informações gerais.

\*FAQ: Perguntas Frequentes (Frequently Asked Questions)

## <span id="page-33-0"></span>**5. APÊNDICE**

## **DECLARAÇÃO DE CONFORMIDADE**

### Esta seção fornece os certificados da sua impressora Evolis.

### Sobre segurança e compatibilidade eletromagnética de equipamentos de rádio (Diretivas RED 2014/53/ EU, LVD 2014/35/EU, EMC 2014/30/EU) e (RoHS3) 2015/863/EU)

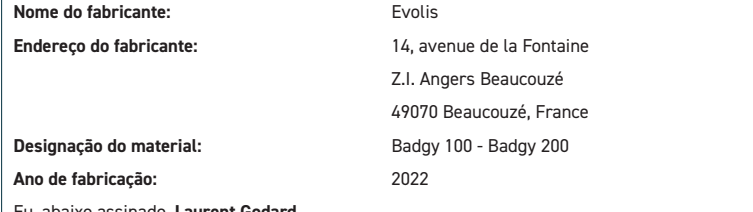

Eu, abaixo assinado, **Laurent Godard,**

Declaro por minha própria responsabilidade que o produto descrito acima encontra-se em conformidade com os

requisitos essenciais aplicáveis, (particularmente com os das diretivas **RRED 2014/53/EU, LVD 2014/35/EU, EMC** 

### **2014/30/EU e (RoHS3) 2015/863/EU, como a seguir:**

Artigo 3.1 a: (Requisitos de proteção de compatibilidade eletromagnética)

**Padrão de segurança aplicado EN62368-1 :2014**

**EN50364: 2010**

Artigo 3.1 b: (Requisitos de proteção de compatibilidade eletromagnética)

**Padrão EMC aplicado EN55032: 2012**

**EN55024: 2010 EN61000-3-2 : 2014**

**EN61000-3-3 : 2013** 

**EN301489-3 : 2013 (VI.6.1)**

Artigo 3.2: (Bom uso do espectro de frequências de rádio para evitar interferências indesejáveis)

**Padrão EMC aplicado EN300330-2 V1.6.1**

E declaro que todos as sequências de teste de rádio foram realizadas.

### Nome completo: **Laurent Godard**

Título: Diretor de Desenvolvimento e Pesquisa

Data: 4 de janeiro de 2022

Assinatura:

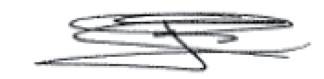

**EUROPE** - Norway Only: This product is designed for IT power system with phase-to-phase voltage 230V. Earth grounding is via the polarized, 3-wire power cord.

FI: Laite on liitettävä suojamaadoitus koskettimilla varustettuun pistorasiaan.

SE: Apparaten skall anslutas till jordat uttag.

NO: Apparatet må tilkoples jordet stikkontakt.

DK : "Apparatets stikprop skal tilsluttes en stikkontact med jord, som giver forbindelse til stikproppens jord".

### **Declaração da Comissão Federal de Comunicações (FCC)**

**Interferência de radiofrequência nos Estados Unidos**

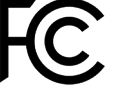

O modelo Badgy 100 - Badgy 200 cumpre as seguintes especificações: FCC Parte 15, Subparte A, Seção 15.107(a) e Seção 15.109(a) Classe B dispositivo digital.

#### **Informações adicionais:**

O equipamento foi testado e se encontra em conformidade com os limites para dispositivos digitais da Classe B, de acordo com a parte 15 das Normas da FCC. Esses limites foram estabelecidos para oferecer proteção contra interferência nociva em uma instalação residencial. Este equipamento gera, usa e pode radiar energia de radiofrequência, e, se não for instalado ou usado de acordo com as instruções, poderá causar interferência nociva a comunicações de rádio. No entanto, não há garantia de que não ocorrerá interferência em uma determinada instalação. Se este equipamento causar interferência nociva à recepção de rádio ou TV, o que pode ser determinado ligando e desligando o equipamento, é recomendável que o usuário tente as seguintes medidas:

- Reorientar ou reposicionar a antena de recepção.

- Mover o equipamento para longe de rádios ou televisões.
- Conectar o equipamento a um circuito diferente daquele em que o receptor está conectado.
- Consultar o fornecedor ou um técnico experiente em rádio e TV.
- O uso de cabos trançados blindados é necessário para cumprir com as restrições estabelecidas pela parte 15 das

Normas da FCC para dispositivos digitais de Classe B.

De acordo com a Parte 15.21 das Normas da FCC, quaisquer mudanças ou modificações feitas no equipamento sem o consentimento expresso por escrito da Evolis podem causar interferência nociva e anular a autorização da FCC para manuseio do equipamento.

Recomenda-se respeitar a distância de 20 cm entre o usuário e o módulo RFID quando o módulo estiver ligado na corrente elétrica. Este dispositivo está em conformidade com o RSS da Indústria Canadense, aplicável a dispositivos de rádio isentos de licença. Seu uso está autorizado sob as duas seguintes condições: (1) O dispositivo não deve causar interferência e (2) o usuário do dispositivo deve aceitar quaisquer interferências radioelétricas que houver, mesmo se isso comprometer a sua operação.

## **Interferências em radiofrequências no Japão (VCCI)**

Este equipamento é um dispositivo de tecnologia da informação de Classe B e tem por base o padrão do Conselho de Controle Voluntário de Interferência (VCCI) para Equipamentos de Tecnologia de Informação. Seu uso em uma área residencial, ou próximo a ela, pode causar interferência de rádio. Neste caso, é necessário executar as etapas adequadas.

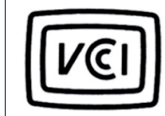

この装置は、情報処理装置等電波障害自主規制協議会(VCCI)の基準 に基づくクラスB情報技術装置です。この装置は、家庭環境で使用すること を目的としていますが、この装置がラジオやテレビジョン受信機に近接して 使用されると、受信障害を引き起こすことがあります。 取扱説明書に従って正しい取り扱いをして下さい。

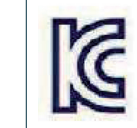

이 기기는 업무용(A급) 전자파적합기기로서 판 매자 또는 사용자는 이 점을 주의하시기 바라 며, 가정외의 지역에서 사용하는 것을 목적으로 합니다.

 $\epsilon$